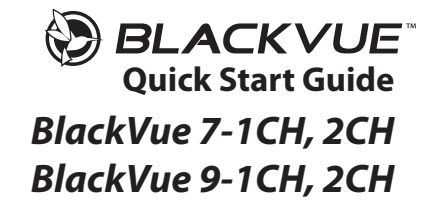

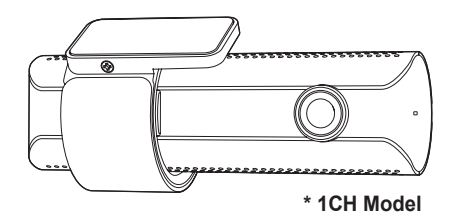

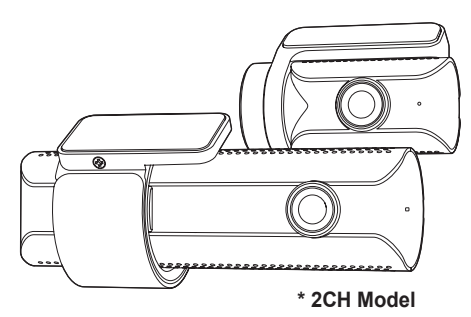

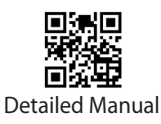

ENGLISH

**www.blackvue.com**

# **BLACKVUE**

## BlackVue 7-1CH, 2CH l BlackVue 9-1CH, 2CH

**For manuals, customer support and FAQs go to <www.blackvue.com>**

### **Important safety information**

For user safety and to avoid property damage, read through this manual and follow these safety instructions to use the product correctly.

• Do not disassemble, repair, or modify the product yourself.

Doing so may cause fire, electric shock, or malfunction. For internal inspection and repair, contact the service center.

• Do not adjust the product while driving.

Doing so may cause an accident. Stop or park your car in a safe place before installing and setting up the product.

- Do not operate the product with wet hands. Doing so may cause electric shock.
- If any foreign matter gets inside the product, detach the power cord immediately. Contact the service center for repair.
- Do not cover the product with any material.

Doing so may cause external deformation of the product or fire. Use the product and peripherals in a well-ventilated location.

- If the product is used outside the optimal temperature range, performance can decline or malfunctions may occur.
- When entering or exiting a tunnel, when directly facing into bright sunlight, or when recording at night without lighting the quality of recorded video may deteriorate.
- If the product is damaged or the power supply is cut due to an accident, video may not be recorded.
- Do not remove the microSD card while the microSD card is saving or reading data. The data can be damaged or malfunctions may occur.

### **FCC Compliance Information**

This equipment has been tested and found to comply with the limits for a Class B digital device, pursuant to Part 15 of the FCC Rules. These limits are designed to provide reasonable protections against harmful interference in a residential installation.

This equipment generates, uses and can radiate radio frequency energy and, if not installed and used in accordance with the instructions, may cause harmful interference to radio communications. However, there is no guarantee that interference will not occur in a particular installation.

If this equipment does cause harmful interference to radio or television reception which can be determined by turning the equipment off and on, the user is encouraged to ty to correct the interference by one or more of the following measures.

- Reorient or relocate the receiving antenna.
- Increase the separation between the equipment and receiver.
- Connect the equipment into an outlet on a circuit different from that to which the receiver is connected.
- Consult the dealer or an experienced radio, TV technician for help.
- Only shielded interface cable should be used.

Finally, any changes or modifications to the equipment by the user not expressly approved by the grantee or manufacturer could void the user's authority to operate such equipment.

This device complies with Part 15 of the FCC Rules. Operation is subject to the following two conditions:

- (1) This device may not cause harmful interference, and
- (2) This device must accept any interference received, including interference that may cause undesired operation of this device.

### **FCC ID: YCK-BV7, YCK-BV9**

### **CAUTION**

Any changed or modifications in construction of this device which are not expressly approved by the party responsible for compliance could void the user's authority to operate the equipment.

This device should be installed and operated with minimum 20cm between the radiator and your body.

There is a risk of explosion if the battery is replaced by an incorrect type. Dispose of used batteries according to the instructions.

### **CE WARNING**

- Changes and modifications not expressly approved by the party responsible for compliance could void the user's authority to operate the equipment.
- It is desirable that it be installed and operated with at least 20cm or more between the radiator and a person's body (excluding extremities: hand, wrists, feet, and ankles).

### **Disposal of your BlackVue dashcam**

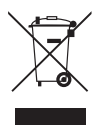

- 1. All electrical and electronic products should be disposed of separately from the municipal waste stream via designated collection facilities appointed by the government or the local authorities. Contact local authorities to learn about disposal and recycling options available in your area.
- 2. The correct disposal of your BlackVue dashcam will help prevent potential negative consequences for the environment and human health.
- 3. For more detailed information about disposal of your BlackVue dashcam, please contact your city office, waste disposal service or the shop where you purchased the product.

### **IC Compliance**

This Class [B] digital apparatus complies with Canadian ICES-003.

This radio transmitter has been approved by Industry Canada to operate with the antenna types listed below with the maximum permissible gain and required antenna impedance for each antenna type indicated. Antenna types not included in this list, having a gain greater than the maximum gain indicated for that type, are strictly prohibited for use with this device.

### - IC Warning

This device complies with Industry Canada licence-exempt RSS standard(s).

Operation is subject to the following two conditions:

- (1) this device may not cause interference, and
- (2) this device must accept any interference, including interference that may cause undesired operation of the device.

This equipment should be installed and operated with minimum 20cm between the radiator and your body.

Le présent appareil est conforme aux CNR d'Industrie Canada applicables aux appareils radio exempts de licence.

L'exploitation est autorisée aux deux conditions suivantes:

- (1) l'appareil ne doit pas produire de brouillage, et
- (2) l'utilisateur de l'appareil doit accepter tout brouillage radioélectrique subi, même si le brouillage est susceptible d'en compromettre le fonctionnement.

Cet appareil doit etre installe et utilise avec un minimum de 20cm entre le radiateur et votre corps.

# **In the box**

Check the box for each of the following items before installing the BlackVue dashcam.

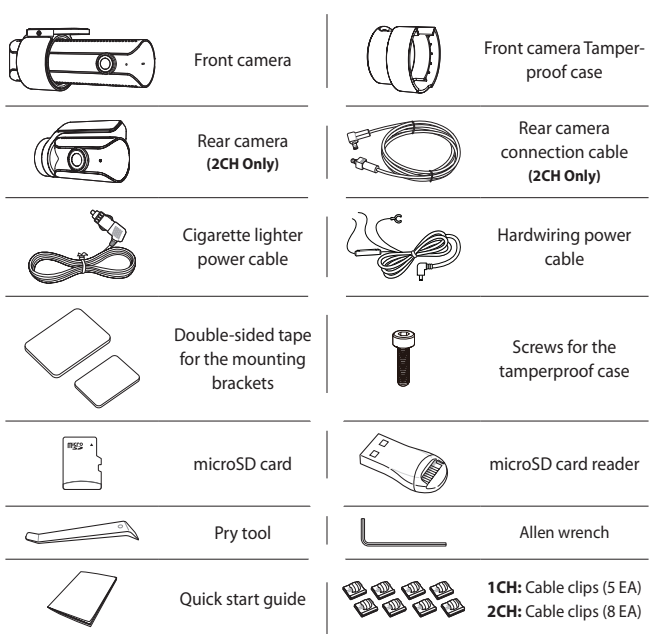

### **Need help?**

Download the manual (including FAQs) and the latest firmware from **www.blackvue.com**

Or contact a Customer Support expert at **[cs@pittasoft.com](mailto:cs%40pittasoft.com?subject=)**

# **At a glance**

The following diagrams explain each part of the BlackVue dashcam.

### **Front camera**

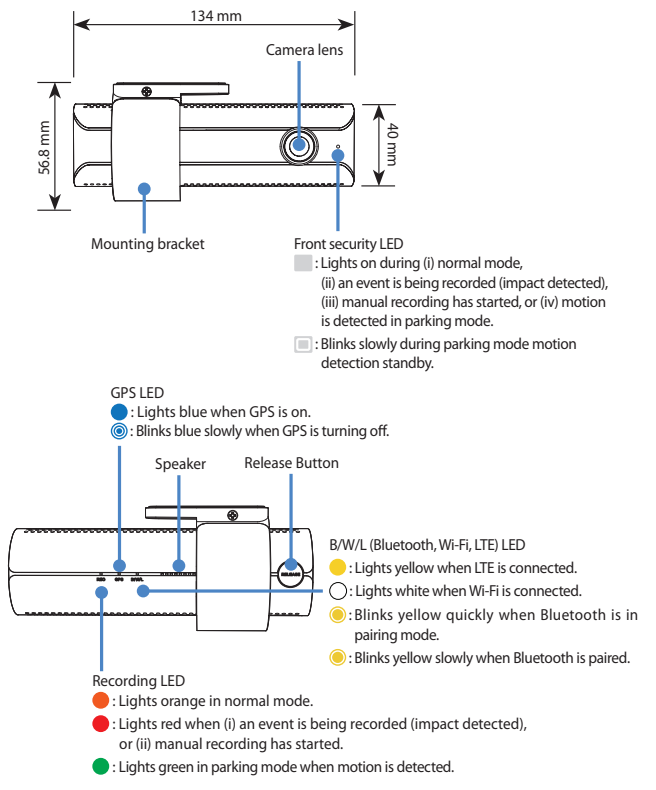

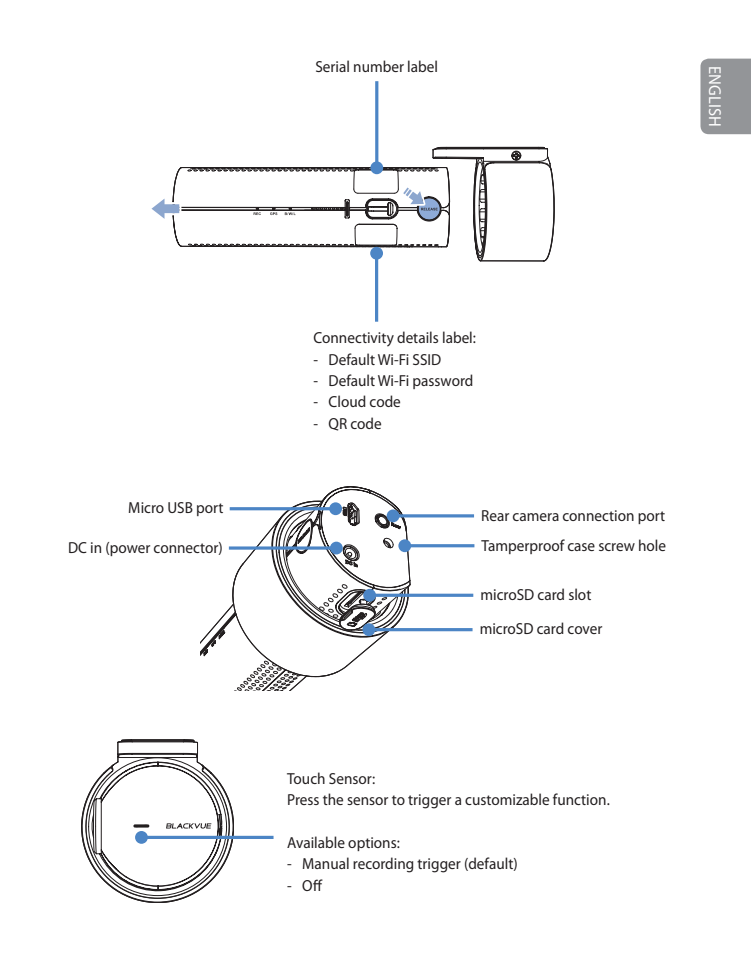

#### **Rear camera** n

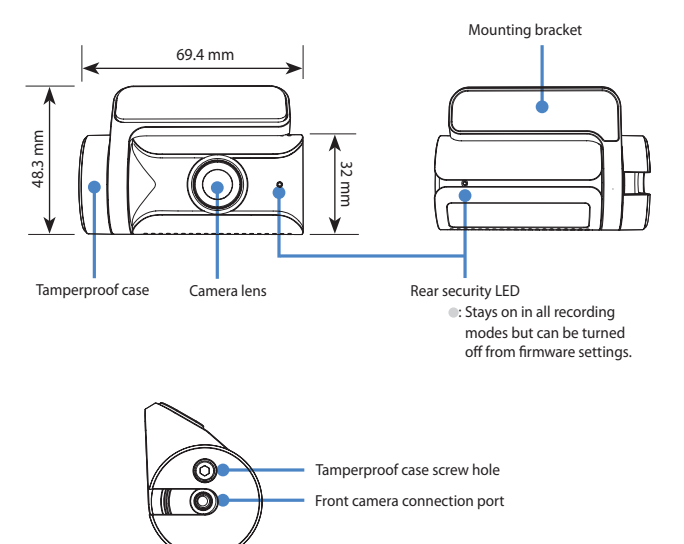

### **STEP 1 Install and power up**

Install the front camera behind the rear view mirror. Install the rear camera at the top of the back windshield. Remove any foreign matter and clean and dry the windshield before installation.

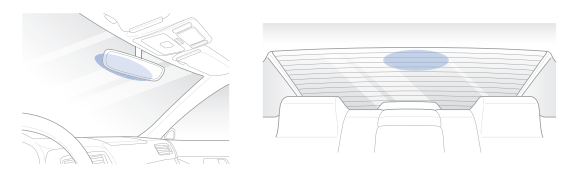

### **Note**

- For 2CH user, the BlackVue rear camera is an optional accessory.
- Make sure to peel the protective film off the front and rear cameras. The cameras could be damaged from overheating if the protective film is not removed.

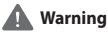

• Do not install the product in a location where it can obstruct the driver's field of vision.

Turn off the engine. Open the cover of the microSD card slot, gently push the card into the slot until it locks into place and close the cover.

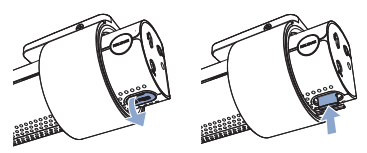

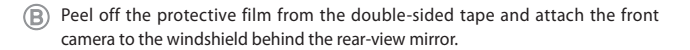

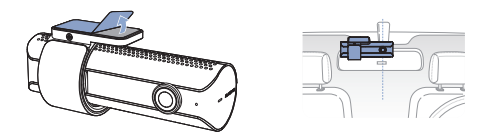

 $\circled{c}$  Adjust the angle of the lens by pressing the release button and rotating the body of the front camera simultaneously. We recommend pointing the lens slightly downwards (≈10° below horizontal), so as to record video with a 6:4 road to background ratio.

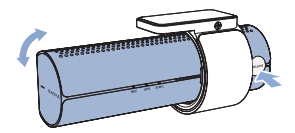

Remove the tamperproof case of the rear camera. Use the Allen wrench to untighten the screw.

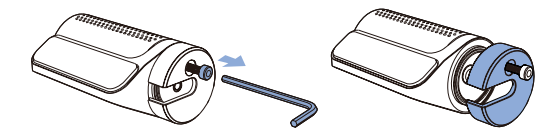

 $\circled{F}$  Plug the straight connector of the rear camera connection cable to the rear camera. Align the screw hole of the tamperproof case and the camera. Tighten the screw to hold the tamperproof case just enough for the body of the camera to rotate.

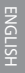

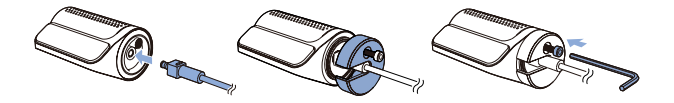

 $(F)$  Peel off the protective film from the double-sided tape and attach the rear camera to the rear windshield. Adjust the angle of the lens by rotating the body of the camera.

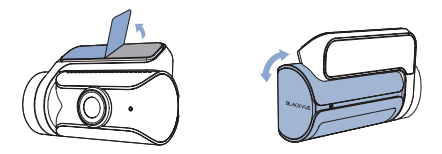

Fully tighten the screw to ensure angle of the lens is fixed in place.

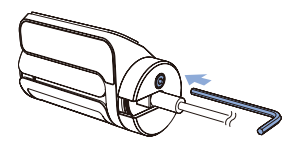

Plug the right angle connector of the rear camera connection cable to the front camera ('Rear' port).

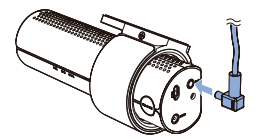

 $\cap$  Use the pry tool to lift the edges of the rubber window sealing and molding and tuck in the rear camera connectoin cable.

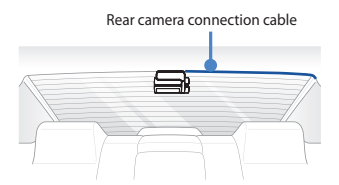

- Connectivity Module (Optional-Sold Separately): Connect the connectivity module to the front camera and attach it to the edge of the window. Use the pry tool to tuck in the cable
- **Plug the cigarette lighter power cable into the cigarette lighter socket and the** front camera. Skip to  $\textcircled{1}$  for Hardwiring Power Cable setup.
	- Use the pry tool to lift the edges of the windshield trim/molding and tuck in the power cord.

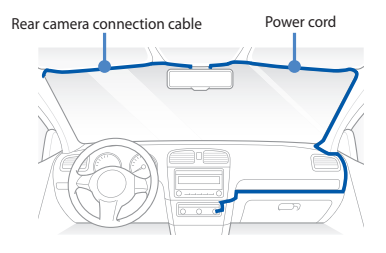

# ENGLISH

- **M** Turn on the engine. The BlackVue dashcam will power up and start recording. Video files are stored on the microSD card.
- **N** Turn off the engine. The dashcam will automatically stop recording and power down. To record in parking mode while the engine is off please connect the Hardwiring Power Cable (included in the box) or install a **Power Magic Battery Pack** (sold separately). A **Hardwiring Power Cable** uses the automotive battery to power your dashcam when the engine is off. A low voltage power cut-off function and a parking mode timer to protect the automotive battery from discharge is installed in the device. Settings can be changed in the BlackVue App or Viewer.

Locate the fuse box to connect the hardwiring power cable.

### **Note**

- Location of the fuse box differ by manufacturer or model. For details, refer to the vehicle owner's manual.
- After removing fuse panel cover, find a fuse that powers on when engine is turned on(ex.cigarette lighter socket, audio, etc) and another fuse that remains powered on after the engine is turned off (ex.hazard light, interior light). Connect the ACC+ cable to a fuse that powers on after engine start, and BATT+ cable to a fuse that remains powered on after engine is turned off.

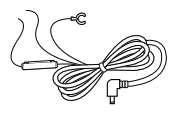

## **Note**

• To use battery saver feature, connect the BATT+ cable to the hazard light fuse. Functions of fuse differ by manufacturer or model. For details refer to the vehicle owner's manual.

**O - 2** Connect the GND cable to metal ground bolt.

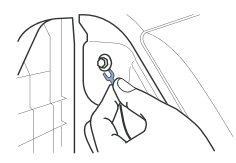

- **P** Connect the power cable to the DC in terminal of the front camera. BlackVue will power up and start recording. Video files are stored on the microSD card.
- **Q** Tamperproof Case (Optional): Slide the tamperproof case on the side of the front camera. Tighten the screw using the Allen wrench included in the package.

\*Tamperproof case is used to prevent unwanted users to unplug the cables or eject the microSD card.

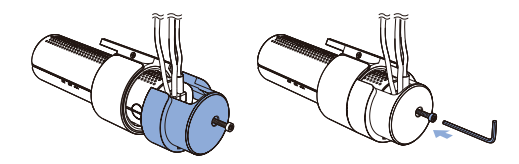

### **Note**

• When you run the dashcam for the first time the firmware is automatically loaded onto the microSD card. After the firmware has been loaded onto the microSD card you can customize settings using BlackVue Viewer on a computer.

### **STEP 2 Playback**

- **Playing video files on your smartphone (Android/iOS)**
- Search for the BlackVue app in the Google Play Store or Apple App Store and install it on your smartphone.
- Create an account.
	- (i) Select **Login** if you have an account, otherwise tap **Get started** to create an account. If you want to sign up later, press **Sign up later**.
	- (ii) During sign up, you will receive an e-mail with a confirmation code. Enter the confirmation code to finish creating your account.
	- (iii) Tap **Yes** to enable push notifications (this setting can be adjusted at any time later).
	- (iv) Once sign-up process is done, you will be automatically logged into your account. If you want to connect to BlackVue Cloud with your account, skip to **STEP Connect to BlackVue Cloud.**

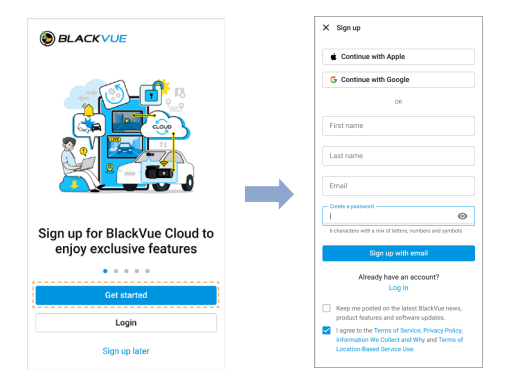

**C - 1** Add BlackVue dashcam to camera list via Seamless pairing.

- (i) Select **Connect to camera** in the main page.
- (ii) Make sure smartphone's Bluetooth is turned on and press **+**.
- (iii) Select **Seamless pairing support model**.

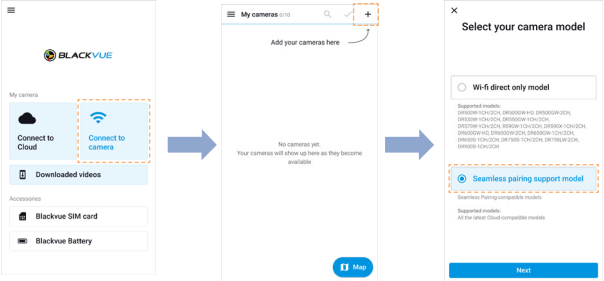

- (iv) Choose your BlackVue dashcam from the detected camera list.
- (v) Put your hand on the camera's touch sensor to complete Seamless pairing.

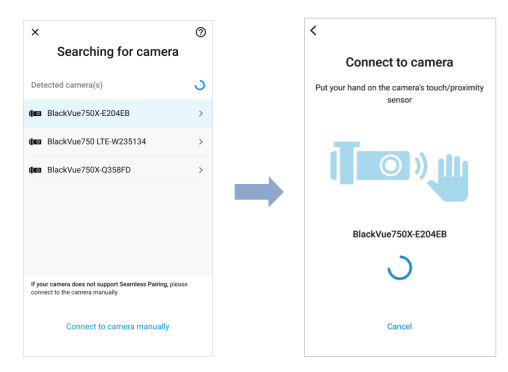

If you want to add BlackVue dashcam to camera list manually using credentials, please skip to **C - 2** .

### **Note**

- Bluetooth lets you connect your smartphone to your dashcam within a range of 10m.
- Dashcam SSID is printed in connectivity details label attached on your dashcam or inside the product box.
- (vi) Customize your camera name and press **OK**.

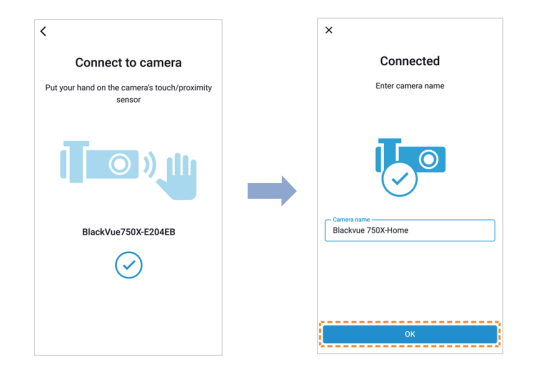

(vii) BlackVue dashcam is now added to the camera list.

**C - 2** Add BlackVue dashcam to camera list manually.

- (i) If you want to connect to camera manually, press **connect to camera manually** in the searching for camera page.
- (ii) Enter credentials (Printed in connectivity details label attached on your dashcam or inside the product box).

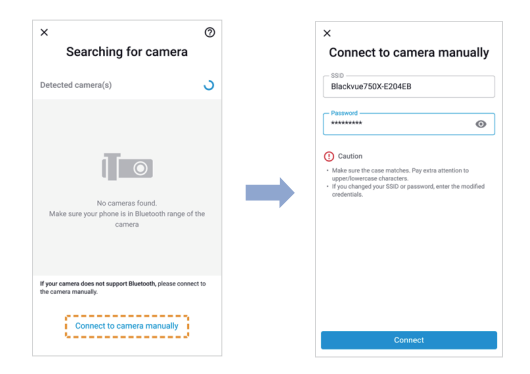

Connect to BlackVue dashcam using Wi-Fi.

- (i) Click your camera name to connect your camera and smartphone using Wi-Fi.
- (ii) Select the video that you want to play from the video list.

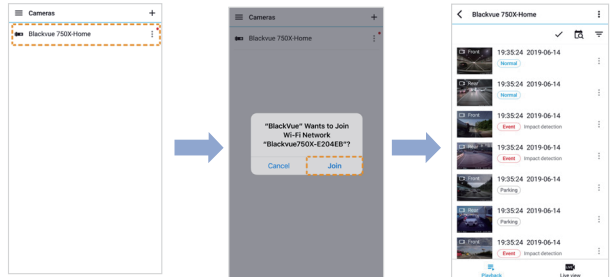

# ENGLISH

BlackVue 7-1CH, 2CH l BlackVue 9-1CH, 2CH **21**

#### **Playing video files on the web**  п

To experience the camera features in the Web Viewer, you must create an account and your dashcam must be connected to the Cloud. For this setup, it is recommended to download the BlackVue app and follow the instructions in **STEP 4 Connect to BlackVue Cloud** prior to accessing the Web Viewer.

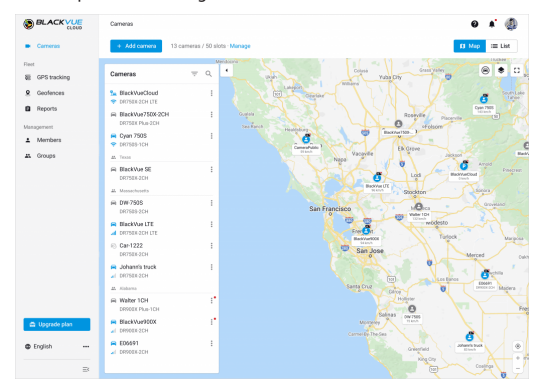

- Go to [www.blackvuecloud.com](http://www.blackvuecloud.com) to access BlackVue Web Viewer.
- Select **Start Web Viewer**. Enter the login information if you have an account, otherwise press **Sign up** and follow the guidelines in the Web Viewer.
- $\circled{c}$  After login, select your camera in the camera list and press Playback. If you have not already added your camera, press "Add camera" and follow the guidelines in the Web Viewer.
- Select the video you want to play from the video list.

#### e⁄ **Note**

y For more information about Web Viewer features, go to [cloudmanual.blackvue.com](http://cloudmanual.blackvue.com).

#### **Playing video files on your computer (Windows/macOS)** n

Remove the microSD card from the dashcam.

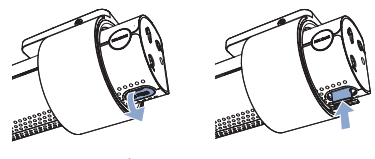

Open microSD card cover To remove

ENGLISH

Insert the card into the microSD card reader and connect it to a computer.

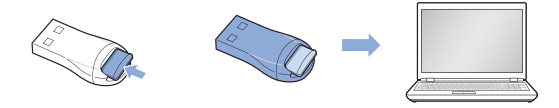

Download BlackVue Viewer program from **[www.blackvue.com](http://www.blackvue.com) > Support > Downloads** and install it on your computer.

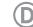

Run BlackVue Viewer. To play, select a video and click on the play button or double click the selected video.

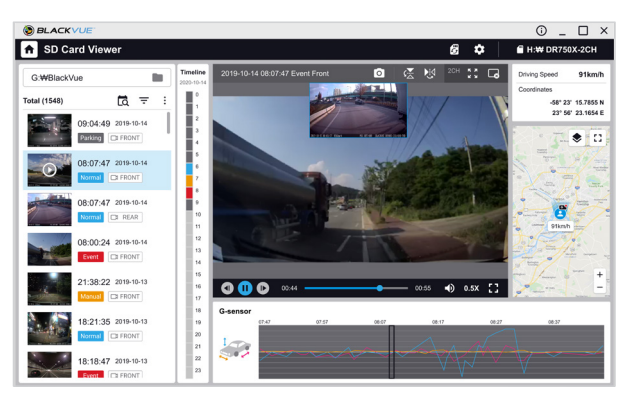

Windows/macOS Viewer

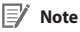

- The playback of 4K UHD resolution depends on your computer's hardware and software. Older computers may not support 4K UHD. If you encounter issues please check your computer's video playback capabilities.
- All images shown are for illustration purpose only. Actual program may differ from images shown.

### **STEP 3 Changing dashcam's time zone, Wi-Fi password and other settings.**

The dashcam's time zone is initially set to (GMT-11). To display the correct time please select your time zone.

**Using your smartphone (Android/iOS)**

"Pair" your smartphone with the BlackVue dashcam (for details see **STEP 2** '**Playing video files on your smartphone**').

Open the BlackVue app and select **Connect to camera**.

Tap the > **Settings** > **Firmware** to access the Firmware settings menu.

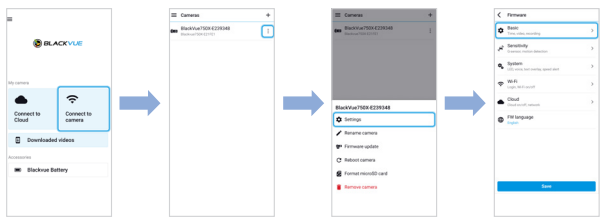

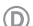

(i) Select **Basic > Time**.

(ii) Select your time zone to auto-sync with GPS time or you can set the time and date manually after enabling **Manual time setting**.

 $(F)$  Go back to the settings menu and configure other desired settings. Settings that can be changed include Wi-Fi SSID & password, image quality, sensitivity settings, voice recording on/off, speed unit (km/h, MPH, off), LEDs on/ off, voice guidance volume, Cloud settings etc. Once settings are configured, tap **Save**.

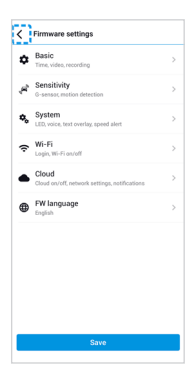

### **Changing the dashcam's time zone and other firmware settings on your computer (Windows/macOS)**

Run BlackVue Viewer program after connecting dashcam's microSD card to your computer. Click on the  $\clubsuit$  button to open the BlackVue settings panel.

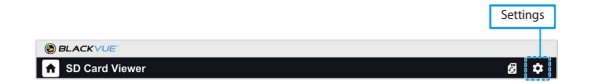

Settings that can be changed include Wi-Fi SSID & password, image quality, sensitivity settings, voice recording on/off, speed unit (km/h, MPH, off), LEDs on/off, voice guidance volume, Cloud settings etc.

For more information about changing the settings in BlackVue Viewer, please download the manual from **<www.blackvue.com> > Support > Downloads**.

### **STEP 4 Connect to BlackVue Cloud (Optional)**

If you don't have a mobile Wi-Fi hotspot, Blackvue connectivity module or if you don't want to use the BlackVue Cloud service, you can skip this step.

If you have a mobile Wi-Fi hotspot (also known as a portable Wi-Fi router), BlackVue connectivity module (CM100GLTE), a car-embedded wireless internet network or a Wi-Fi network near your car, you can use the BlackVue app to connect to BlackVue Cloud and see in real-time where your car is and the dashcam's live video feed.

For more information about using the BlackVue app, please download the Cloud Manual from **<www.blackvue.com> > Support > Downloads**.

### **Log in to your account**

(i) In the launch page, select **Login** and enter your e-mail and password. If you do not have an account, refer to **STEP 2 Playback** to create an account.

### **Register your dashcam with your account**

- (i) Go to **Connect to Cloud > + > Seamless pairing support model**.
- (ii) Select your camera from the detected camera list. Press the touch sensor of the dashcam. Alternatively, you can use one of the following methods to add your camera.

**QR Code:** Press **Add camera manually** and line up the QR Code on your smartphone's screen.

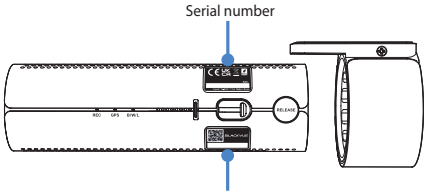

QR code / Cloud code

or

**Input QR code manually:** Enter your camera's Serial number and Cloud code and press **Add camera**.

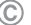

### **Connect your BlackVue dashcam to a Wi-Fi hotspot for Cloud connectivity**

- (i) Make sure your BlackVue dashcam and mobile Wi-Fi hotspot are on.
- (ii) After your camera is added, the app will give you the option to choose a cloud connection method.
- (iii) Select **Wi-Fi hotspot**.
- (iv) Choose your Wi-Fi hotspot from the list. Enter the password and tap **Save**.

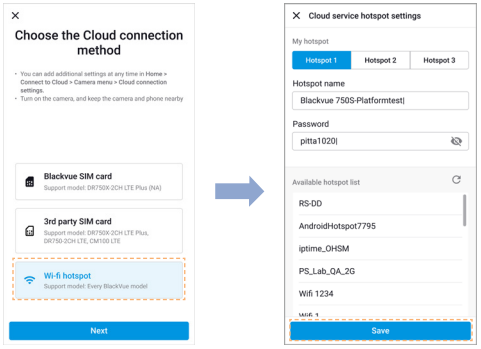

### **Note**

- Up to 3 Wi-Fi hotspot SSIDs can be saved (e.g. home, portable hotspot and work).
- If LTE and Wi-Fi hotspot is available for internet connection, Wi-Fi hotspot will be in priority. If LTE connection is preferred at all times, please remove Wi-Fi hotspot information.

### **Connect your BlackVue dashcam to Cloud connectivity (Using CM100GLTE)**

Make sure your BlackVue dashcam and connectivity module is connected. Then, follow the below steps for SIM registration.

ENGLISH

- (i) Locate the SIM card slot. Unscrew the bolt from SIM slot cover. Then, unmount the SIM slot by using a SIM eject tool. Insert SIM in the SIM slot. Mount the SIM slot back in the connectivity module, then, screw the bolt to hold SIM slot cover.
- (ii) After your camera is added, the app will give you the option to choose a cloud connection method.

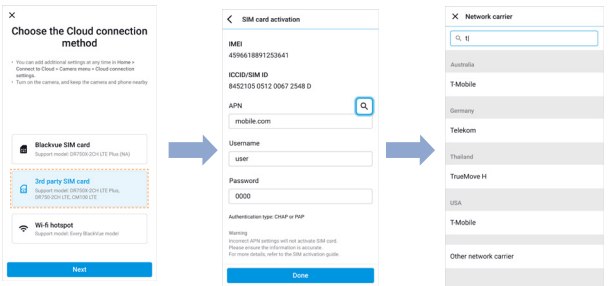

(iii) Select **3rd party SIM card**.

- (iv) Configure the APN settings to activate the SIM card. For detailed information, please check "SIM activation guide" in the packaging box or visit BlackVue Help Center: **[www.helpcenter.blackvue.com](https://helpcenter.blackvue.com/hc/en-us/sections/360004182952-LTE-Connectivity-Guide 
) -> LTE connectivity guide**.
- (v) Once your dashcam is connected to the internet, you can go to the **Connect to Cloud** menu to use BlackVue Cloud features.

### **Note**

- For full details, refer to the "SIM activation guide" that is included in the CM100GLTE package.
- To use the BlackVue Cloud Service, SIM card must be properly activated for Internet access via LTE network.
- When the dashcam is connected to internet, you can use BlackVue Cloud features such as remote Live View and Video playback, Real-time location, push notification, Auto-upload, remote Firmware update etc. on BlackVue app and PC Viewer.
- Some Cloud features may not work when surrounding temperature is high or/ and LTE speed is slow.
- For more information about using the BlackVue app, please download the Cloud Manual from **www.blackvue.com** > **Support** > **Downloads**.

## **Tips for optimal performance**

For stable operation of the dashcam, it is recommended to format the microSD card once a month.

**Format using BlackVue App (Android/iOS):**

Go to **BlackVue App > Connect to camera >**  $\frac{1}{2}$  **> Format microSD card** and format the microSD card.

ENGLISH

**Format using BlackVue Viewer (Windows):**

Download **BlackVue Windows Viewer** from **www.blackvue.com > Support > Downloads** and install it on your computer. Insert the microSD card into the microSD card reader and connect the reader to your computer. Launch the copy of BlackVue Viewer that is installed on your computer. Click the Format B button, select the card drive and click OK.

**Format using BlackVue Viewer (macOS):**

Download **BlackVue Mac Viewer** from **www.blackvue.com > Support > Downloads** and install it on your computer. Insert the microSD card into the microSD card reader and connect the reader to your computer. Launch the copy of BlackVue Viewer that is installed on your computer. Click the Format  $\overline{a}$  button and select the microSD card from the list of drives in the left frame. After selecting your microSD card select the Erase tab in the main window. Select "MS-DOS (FAT)" from the Volume Format drop-down menu and click Erase.

Only use official BlackVue microSD cards. Other cards may have compatibility issues.

 $(\mathbb{C})$  Regularly upgrade the firmware for performance improvements and updated features. Firmware updates will be made available for download at **<www.blackvue.com> > Support > Downloads**.

### **Customer Support**

For customer support, manuals and firmware updates please visit **<www.blackvue.com>** You can also email a Customer Support expert at **[cs@pittasoft.com](mailto:cs%40pittasoft.com?subject=)**

## Product specifications (BlackVue 7-1CH, 2CH):

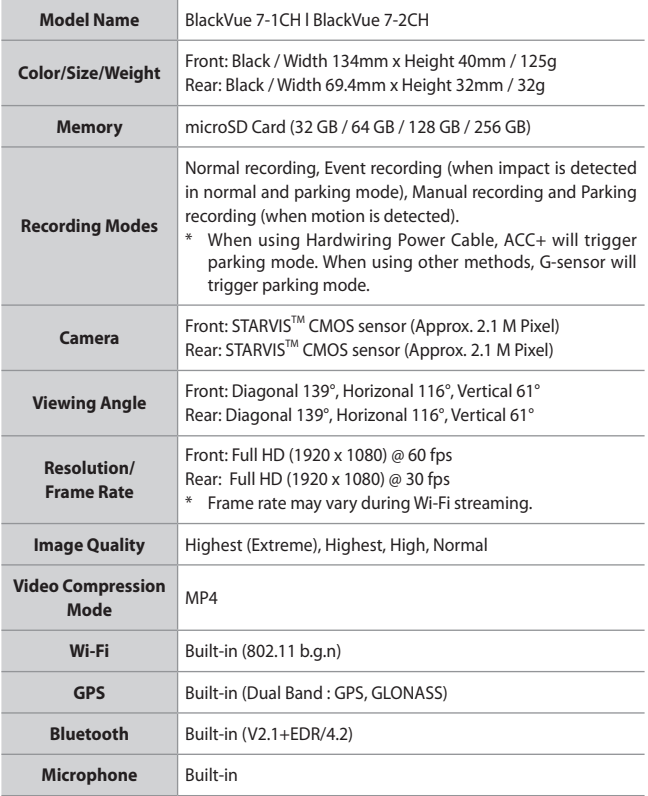

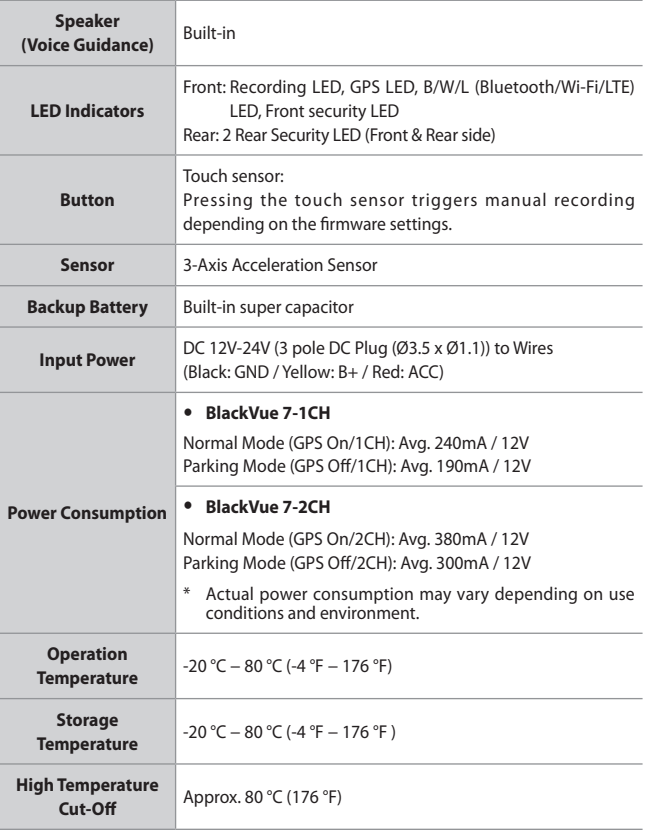

BlackVue 7-1CH, 2CH l BlackVue 9-1CH, 2CH **33**

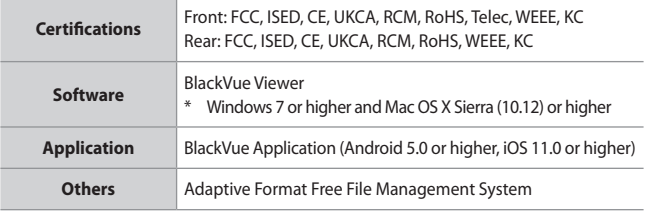

\*STARVIS is a trademark of Sony Corporation.

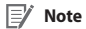

• For 1CH user, if rear camera is added, refer to 2CH specification.

## Product specifications (BlackVue 9-1CH, 2CH):

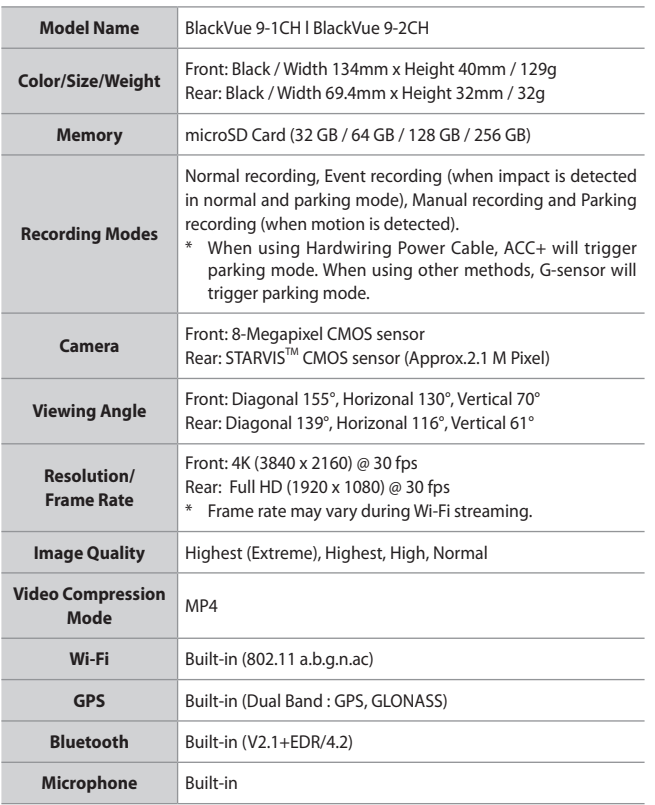

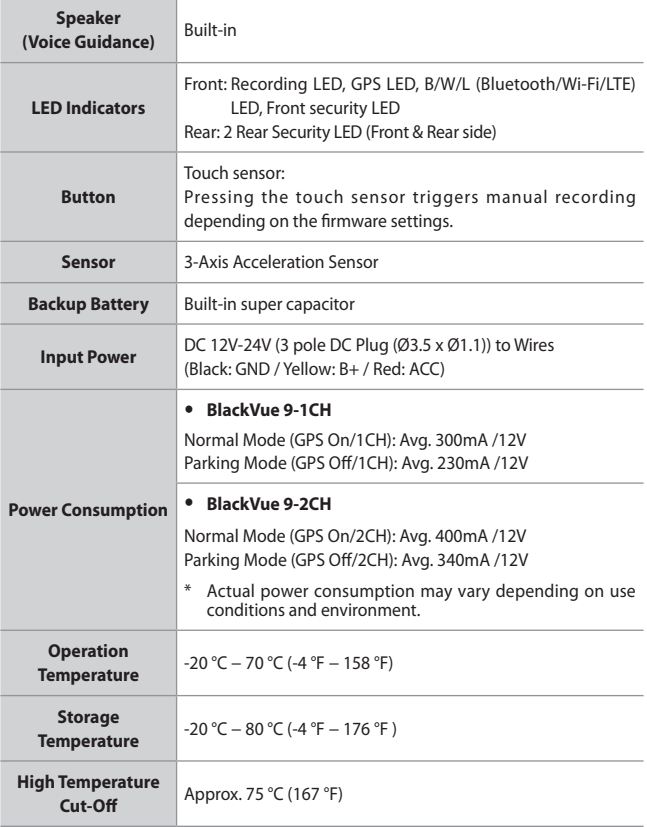

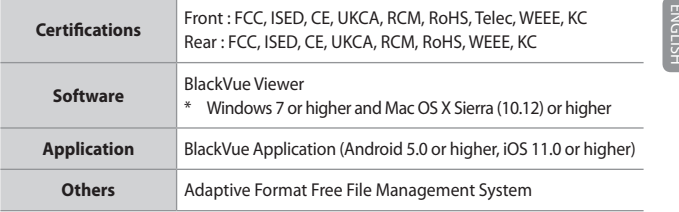

\*STARVIS is a trademark of Sony Corporation.

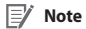

• For 1CH user, if rear camera is added, refer to 2CH specification.

BlackVue 7-1CH, 2CH l BlackVue 9-1CH, 2CH **37**

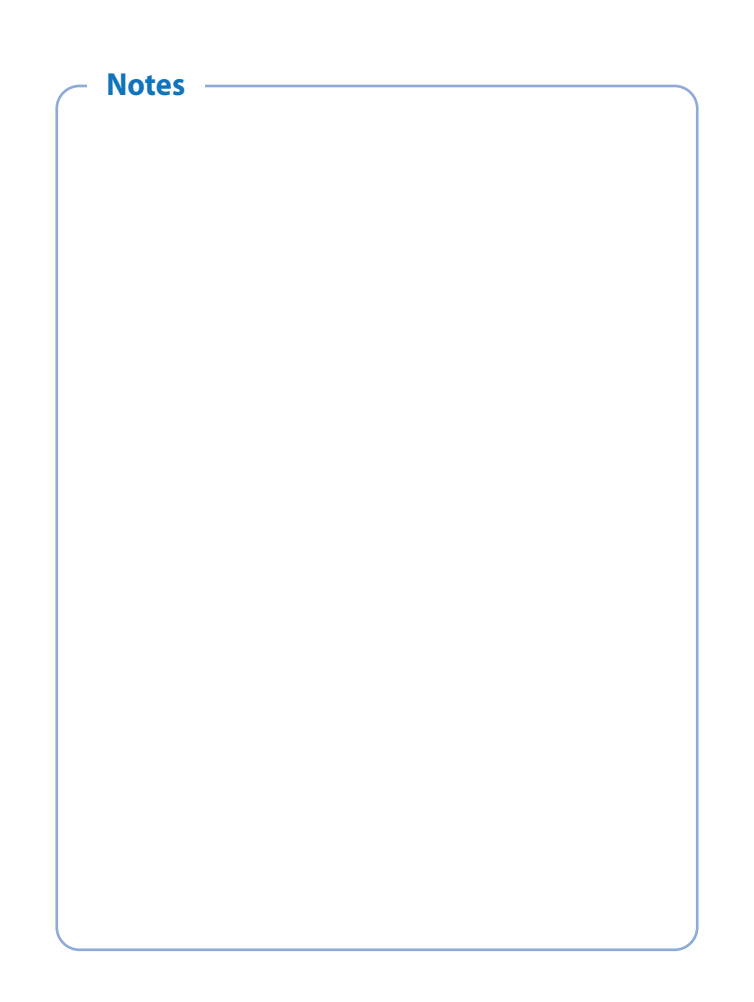

## **Product Warranty**

- **The term of this product warranty is 1 year from the purchase date. (Accessories such as an External Battery/microSD Card: 6 Months)**
- We, PittaSoft Co., Ltd., provide the product warranty according to the Consumer Dispute Settlement Regulations (drawn up by the Fair Trade Commission). PittaSoft or designated partners will provide the warranty service upon request.

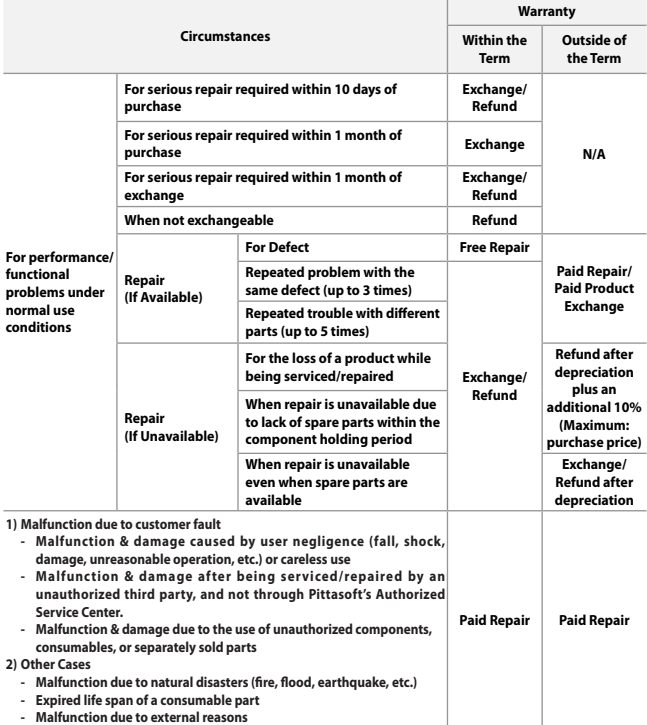

 $\blacksquare$  This warranty is only valid in the country where you purchased the product.

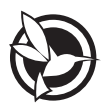

**BlackVue 7-1CH, BlackVue 7-2CH:**

R-C-PTA-BlackVue7 R-R-PTA-RC1-IR

**FCC ID : YCK-BV7 / HVIN: BlackVue 7-1CH, BlackVue 7-2CH / IC: 23402-BV7**

**BlackVue 9-1CH, BlackVue 9-2CH:**

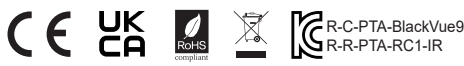

### **FCC ID : YCK-BV9 / HVIN: BlackVue 9-1CH, BlackVue 9-2CH / IC: 23402-BV9**

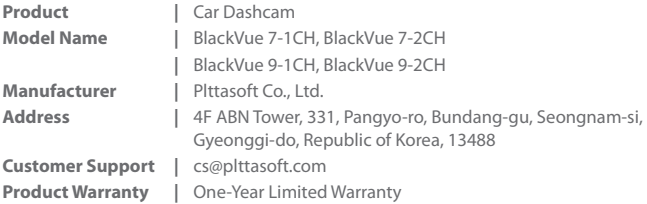

facebook.com/BlackVueOfficial

instagram.com/BlackVueofficial

**www.blackvue.com** 

**Made in Korea**

COPYRIGHT©2022 Pittasoft Co., Ltd. All rights reserved.